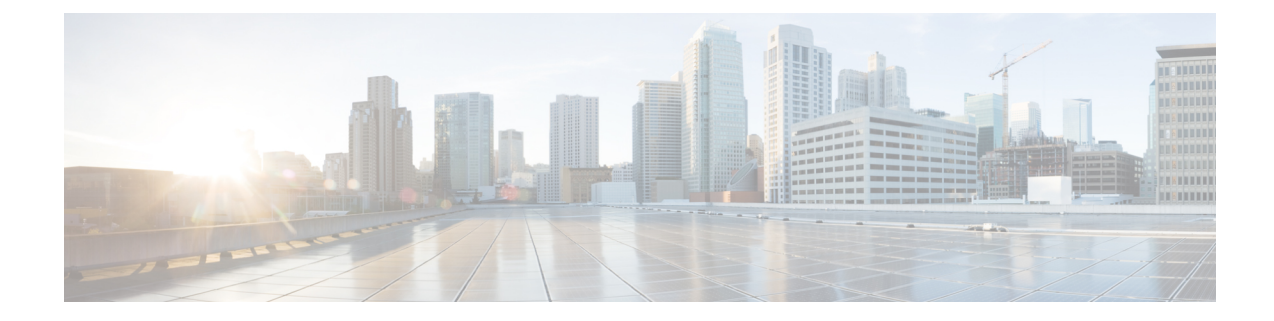

## **Alarms, Events, and Logs**

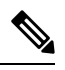

**Note**

To achieve simplification and consistency, the Cisco SD-WAN solution has been rebranded as Cisco Catalyst SD-WAN. In addition, from Cisco IOS XE SD-WAN Release 17.12.1a and Cisco Catalyst SD-WAN Release 20.12.1, the following component changes are applicable: **Cisco vManage** to **Cisco Catalyst SD-WAN Manager**, **Cisco vAnalytics**to **Cisco CatalystSD-WAN Analytics**, **Cisco vBond**to **Cisco CatalystSD-WAN Validator**, **Cisco vSmart** to **Cisco Catalyst SD-WAN Controller**, and **Cisco Controllers** to **Cisco Catalyst SD-WAN Control Components**. See the latest Release Notes for a comprehensive list of all the component brand name changes. While we transition to the new names, some inconsistencies might be present in the documentation set because of a phased approach to the user interface updates of the software product.

- [Alarms,](#page-1-0) on page 2
- [Events,](#page-14-0) on page 15
- [ACL](#page-19-0) Log, on page 20
- Audit [Logging,](#page-20-0) on page 21
- View Log of [Configuration](#page-23-0) Template Activities, on page 24
- Syslog [Messages,](#page-24-0) on page 25
- Cisco [SD-WAN](#page-26-0) Manager Logs, on page 27
- View Log of [Certificate](#page-27-0) Activities, on page 28
- Binary Trace for Cisco Catalyst SD-WAN [Daemons,](#page-28-0) on page 29

I

# <span id="page-1-0"></span>**Alarms**

### **Table 1: Feature History**

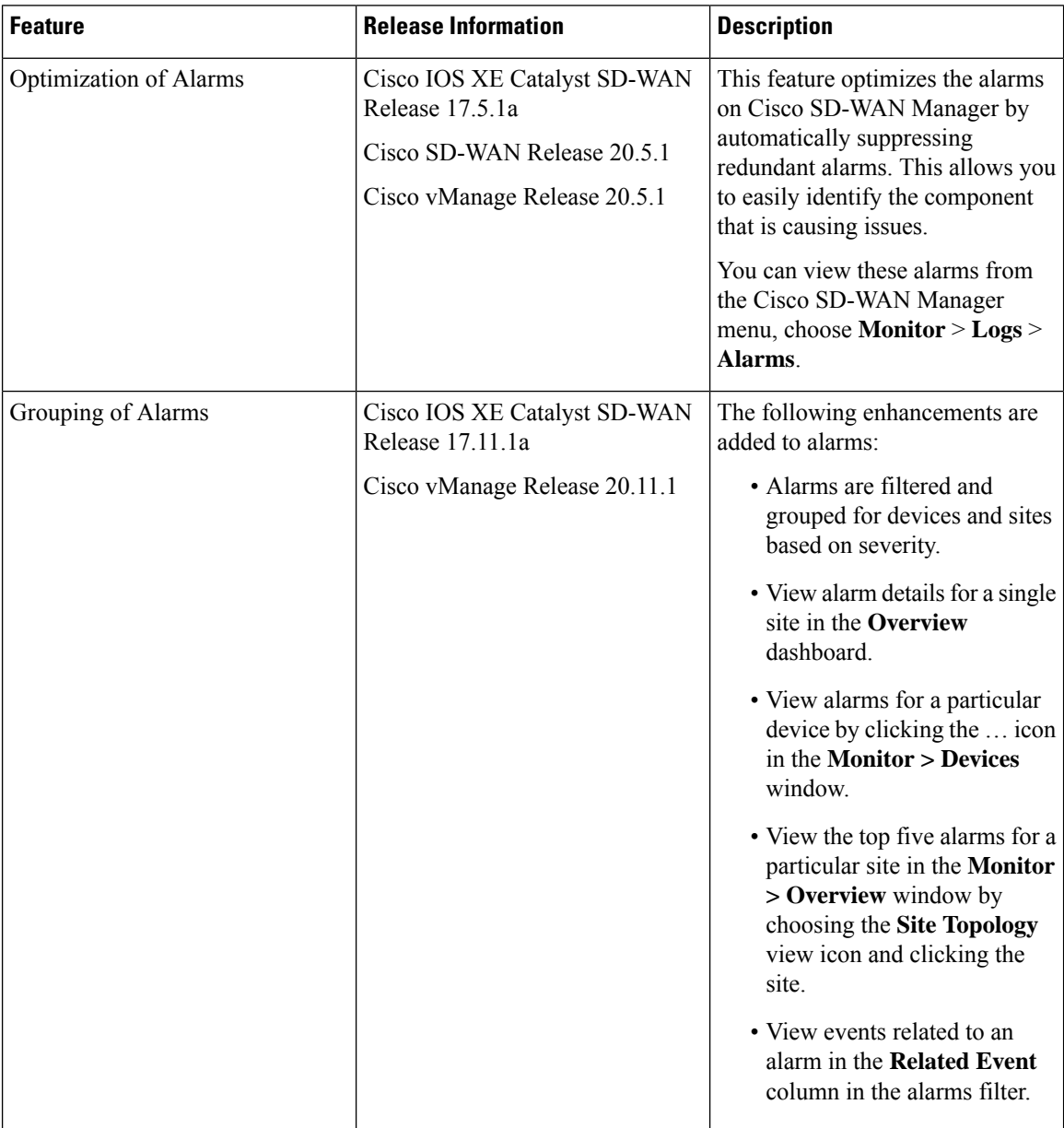

i.

Ш

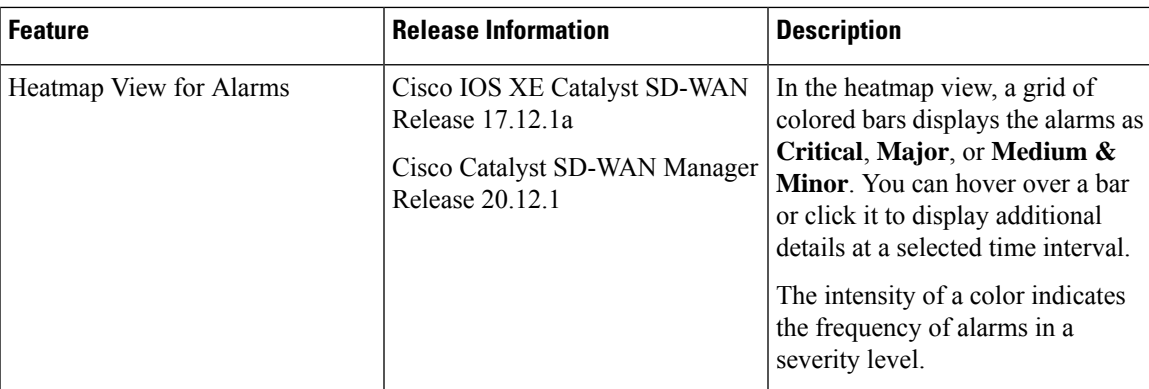

## **Information About Alarms**

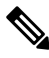

**Note**

Starting from Cisco IOS XE Catalyst SD-WAN Release 17.13.1a, the **Controllers** tab is renamed as the Control Components tab to stay consistent with Cisco Catalyst SD-WAN rebranding.

When something of interest happens on an individual device in the overlay network, the device reports it by sending a notification to Cisco SD-WAN Manager. Cisco SD-WAN Manager then filters the event notifications and correlates related events, and it consolidates major and critical events into alarms.

Use the Alarms screen to display detailed information about alarms generated by control components and routers in the overlay network.

When a site is down, Cisco SD-WAN Manager reports the following alarms:

- Site down
- Node down
- TLOC down

Cisco SD-WAN Manager displays alarms for each component that is down. Depending on the size of your site, you may see several redundant alarms such as alarms for each TLOC in a node as well as the node alarm. In Cisco vManage Release 20.5.1, Cisco SD-WAN Manager intelligently suppresses redundant alarms. For example, if all the TLOCs in a node are down, Cisco SD-WAN Manager suppresses the alarms from each TLOC and displays only the alarm from the node.For multitenant configurations, each tenant displays alarms for the sites in its tenancy.

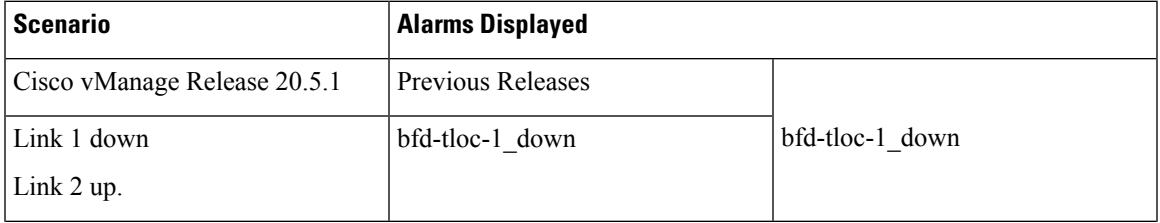

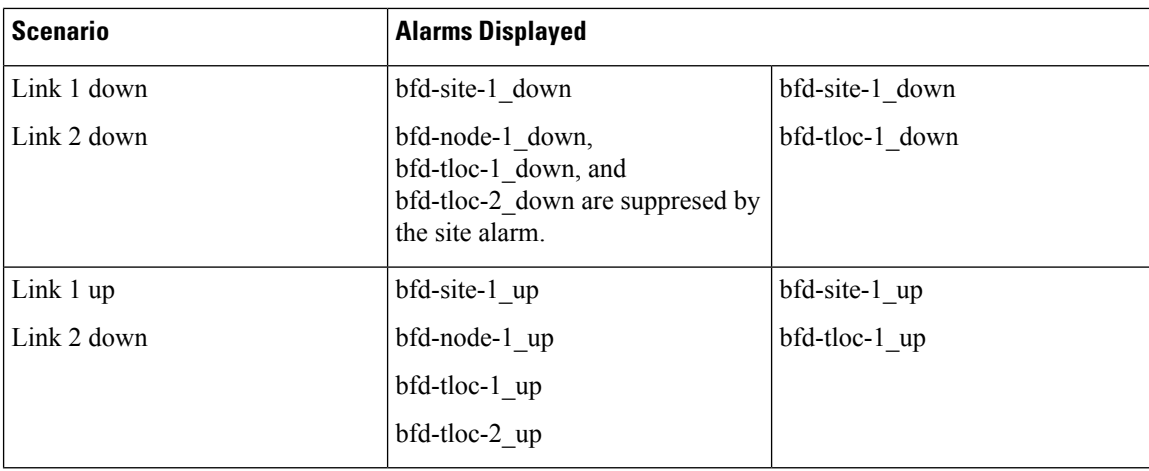

## **Alarms Details**

### **Note**

Starting from Cisco IOS XE Catalyst SD-WAN Release 17.13.1a, the **Controllers** tab is renamed as the Control Components tab to stay consistent with Cisco Catalyst SD-WAN rebranding.

The Cisco SD-WAN Manager generates alarms when a state or condition changes, such as when a software component starts, transitions from down to up, or transitions from up to down. The severity indicates the seriousness of the alarm. When you create email notifications, the severity that you configure in the notification determines which alarms you can receive email notifications about.

### **Alarm States**

Cisco SD-WAN Manager alarms are assigned a state based on their severity:

- Critical (red)—Serious events that impair or shut down the operation of an overlay network function.
- Major (yellow)—Serious events that affect, but do not shut down, the operational of a network function.
- Medium (blue)—Events that might impair the performance of a network function.
- Minor (green)—Events that might diminish the performance of a network function.

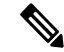

From Cisco vManage Release 20.11.1, the Medium alarms appear in green and the Minor alarms appear in blue. **Note**

The alarms listed as Active generally have a severity of either critical or major.

To view alarm details such as alarm name, sevcerity, and alarm description:

- **1.** From the Cisco SD-WAN Manager menu, choose **Monitor** > **Logs** > **Alarms**.
- **2.** Click **Export** to export data for all alarms to a file in CSV format.

Cisco SD-WAN Manager downloads data from the alarms table to the default download location of your browser. The data is downloaded as a CSV file with the name *alarms-mm-dd-yyyy.csv*.

**3.** Open the downloaded file to view alarm details.

The table below captures a sample list of alarms that Cisco SD-WAN Manager generates.

### **Table 2: Alarm Details**

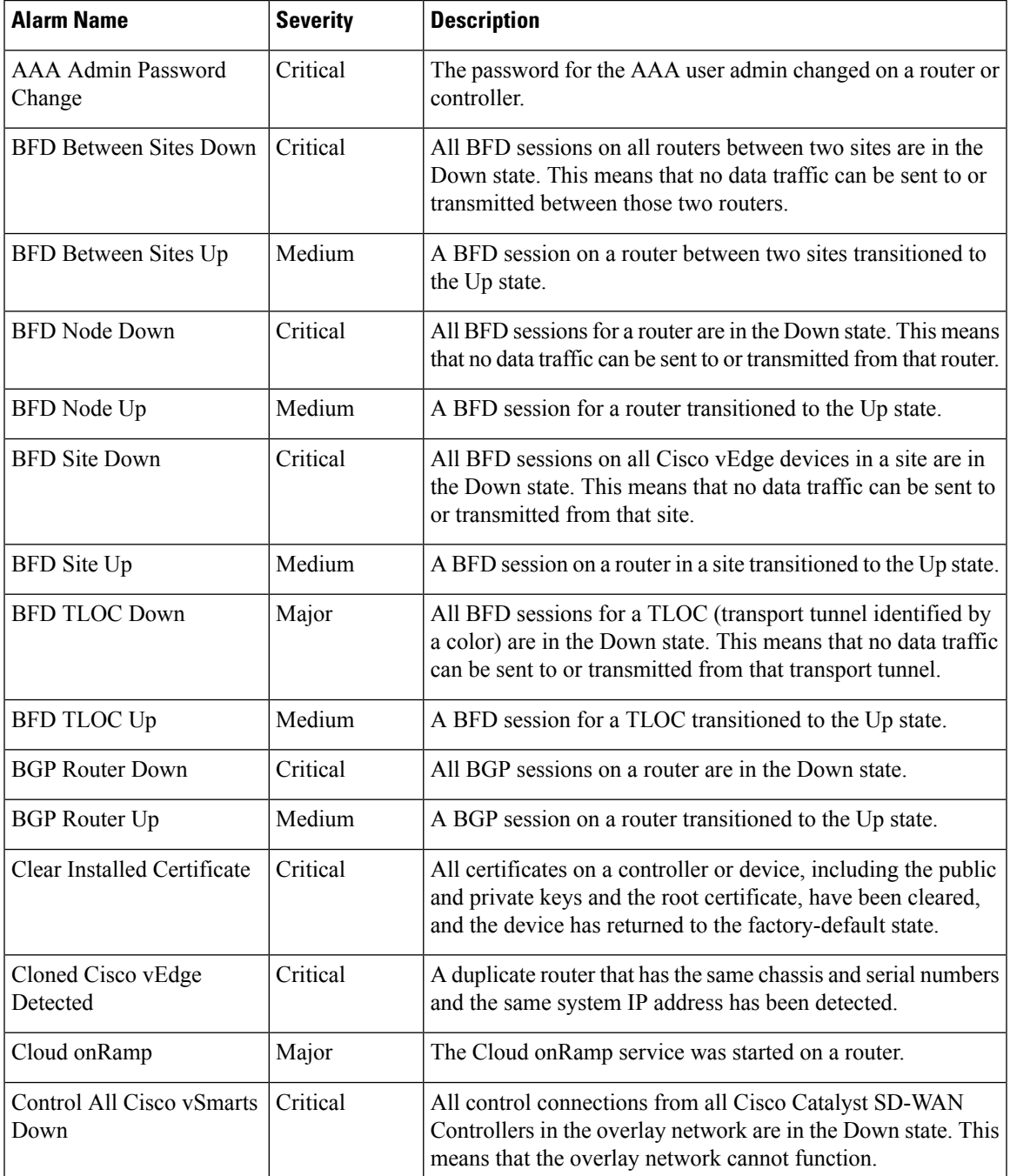

I

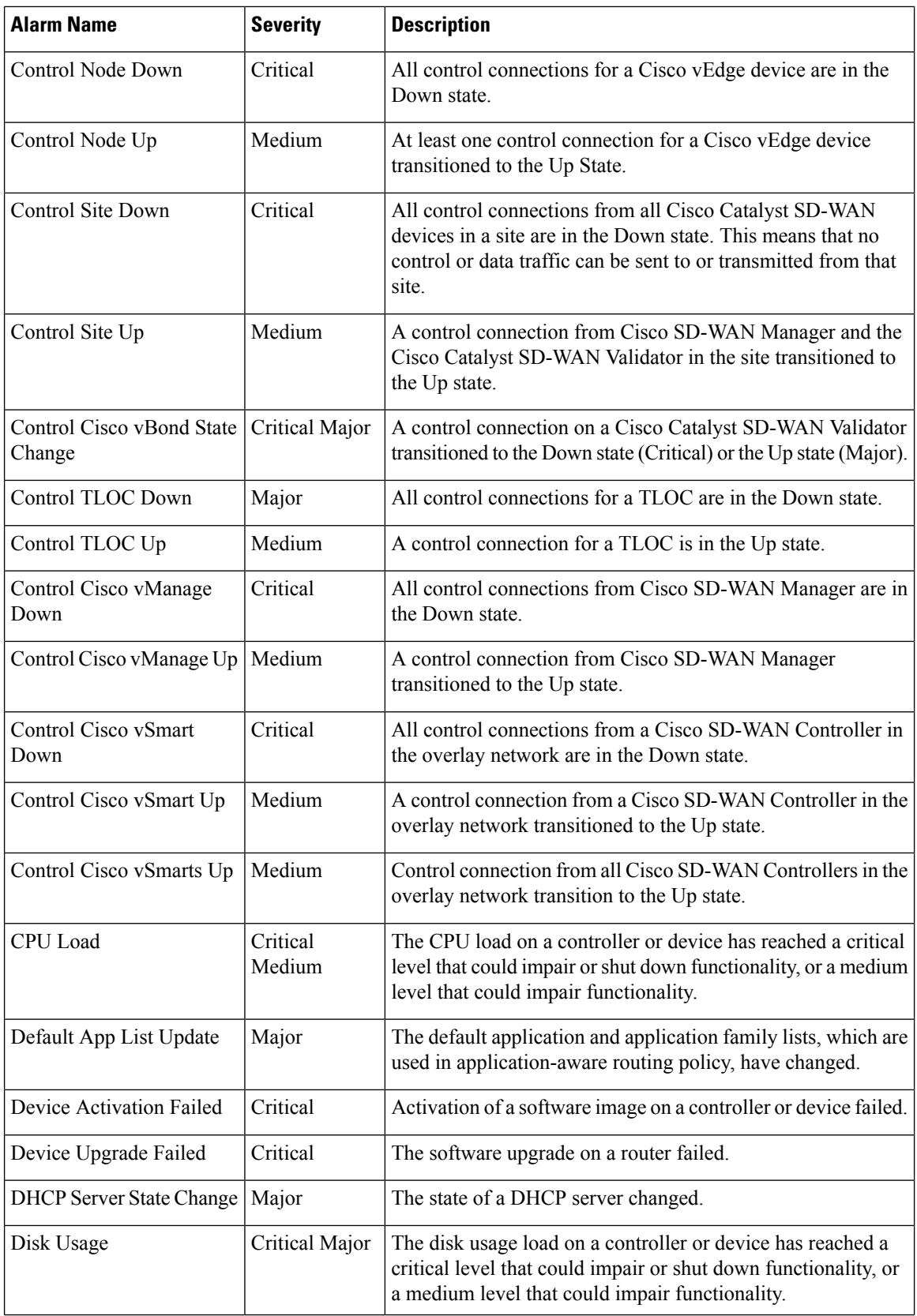

∎

 $\mathbf{l}$ 

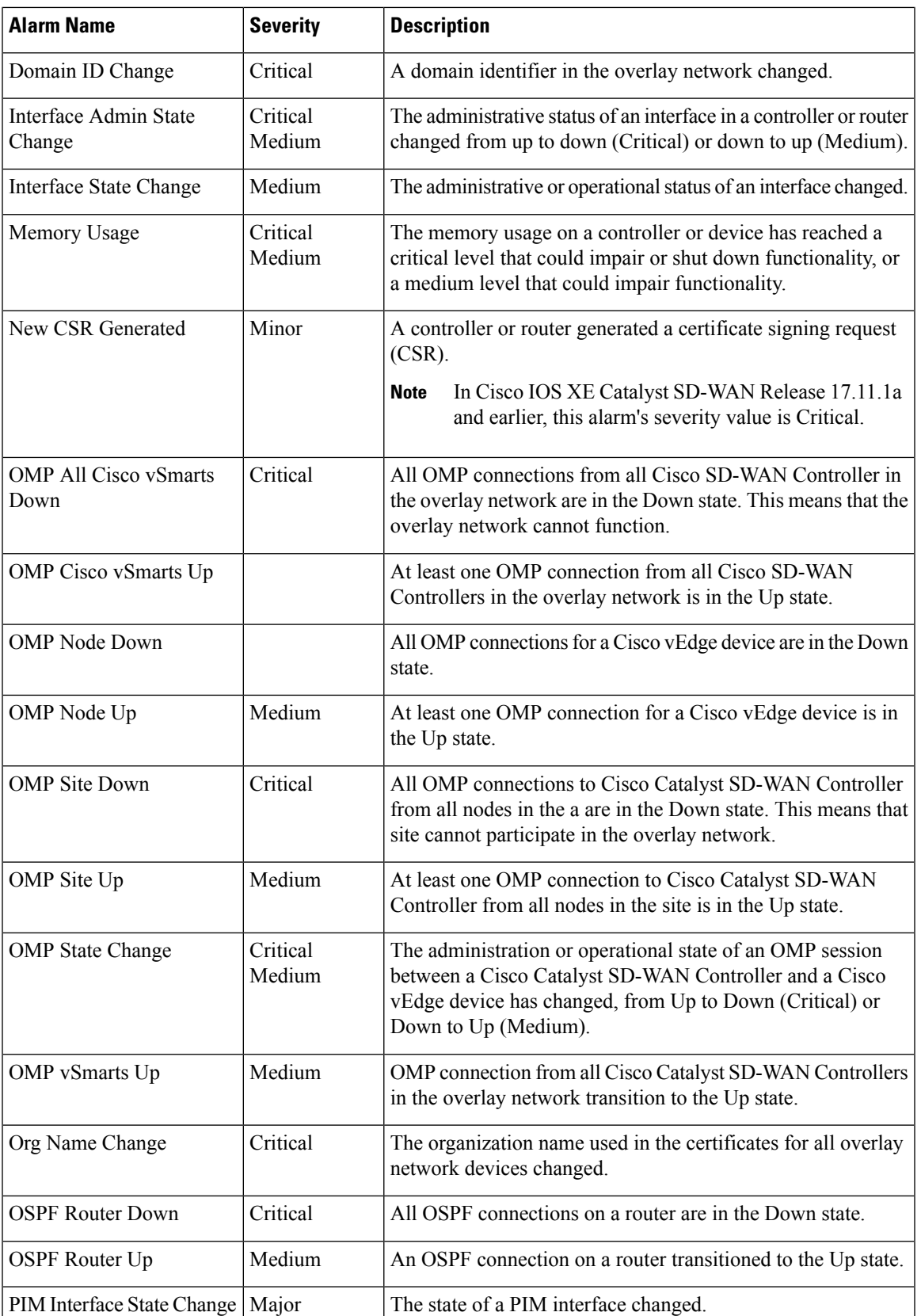

I

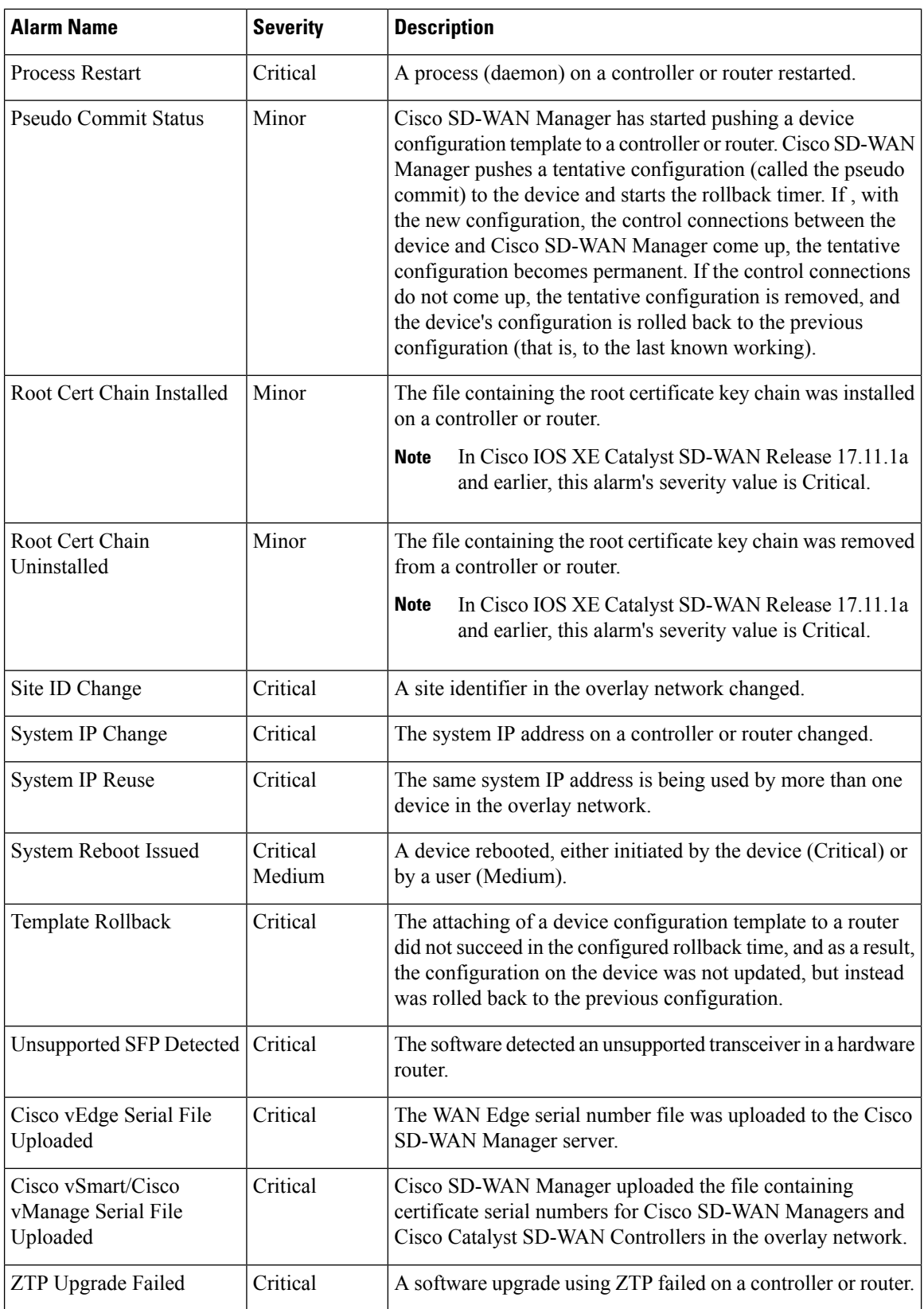

٠

### **Alarm Fields**

Alarm messages can contain the following fields that provide more information about the alarm:

### **Table 3: Alarm Fields**

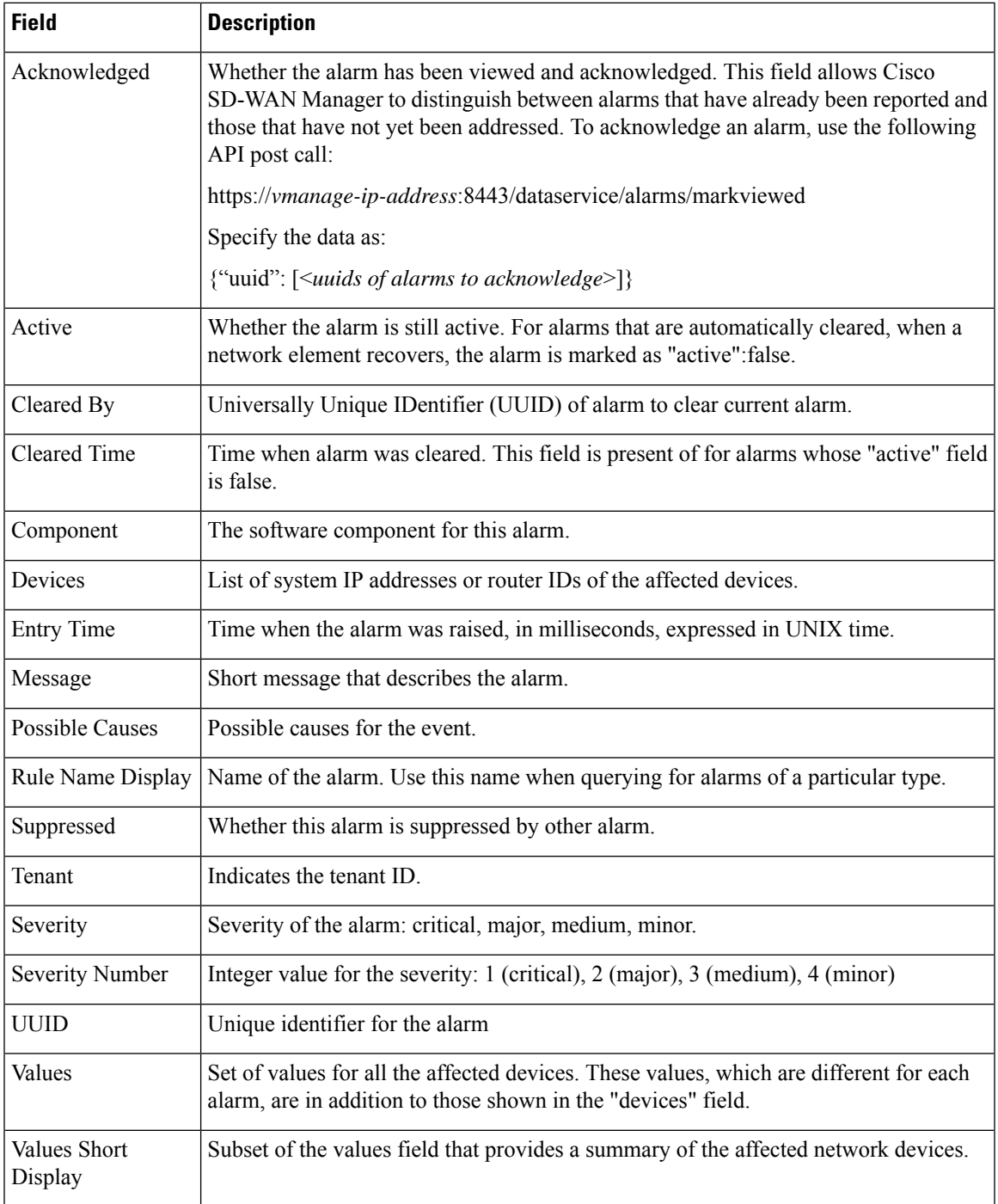

Use the Alarms screen to display detailed information about alarms generated by control components and routers in the overlay network.

When the notification events that Cisco SD-WAN Manager receives indicate that the alarm condition has passed, most alarms clear themselves automatically. Cisco SD-WAN Manager then lists the alarm as Cleared, and the alarm state generally changes to medium or minor.

### **View Alarms**

You can view alarms from the Cisco SD-WAN Manager dashboard by clicking the bell icon at the top-right corner. The alarms are grouped into Active or Cleared.

From Cisco vManage Release 20.11.1, when you click the bell icon at the top-right corner, the **Notifications** pane is displayed. Click the gear icon in this pane to filter or group alarms based on the following criteria:

- **Object**: Alarms are grouped based on the device for which the alarm is generated.
- **Severity**: Alarms are grouped based on the alarm severity.
- **Type**: Alarms are grouped based on the alarm type.

By default, alarms are displayed for the last 24 hours.

Alternatively, follow these steps to view alarms from the **Alarms** screen in Cisco SD-WAN Manager.

**1.** From the Cisco SD-WAN Manager menu, choose **Monitor** > **Logs** > **Alarms**.

From the Cisco SD-WAN Manager menu, choose **Monitor** > **Alarms**.

The alarms are displayed in graphical and tabular formats.

From Cisco Catalyst SD-WAN Manager Release 20.12.1, the heatmap view displays alarms.

**2.** To view more details for a specific alarm, click **…** for the desired alarm, and then click **Alarm Details**.

The **Alarm Details** window opens and displays the probable cause of the alarm, impacted entities, and other details.

From Cisco vManage Release 20.11.1, a new column called **Related Event** is added to the alarms page. This column displays events, related to an alarm, that occurs around the time the alarm is generated.

From Cisco Catalyst SD-WAN Manager Release 20.12.1, you can use the following commands to view more details about alarms:

- **show sdwan alarms detail**: Provides detailed information about each alarm separated by a new line.
- **show sdwan alarms summary**: Provides alarm details such as the timestamp, event name, and severity in a tabular format.

The following is a sample output of the **show sdwan alarms detail** command:

```
vm5#show sdwan alarms detail
```

```
alarms 2023-06-01:00:38:46.868569
event-name geo-fence-alert-status
severity-level minor
host-name Router
kv-pair [ system-ip=:: alert-type=device-tracking-stop alert-msg=Device Tracking
stopped in Geofencing Mode latitude=N/A longitude=N/A geo-color=None ]
-------------------------------------------------------
alarms 2023-06-01:00:38:47.730907
event-name system-reboot-complete
```

```
severity-level major
host-name Router
kv-pair [ ]
-------------------------------------------------------
alarms 2023-06-01:00:39:00.633682
event-name pki-certificate-event
severity-level critical
 host-name Router
 kv-pair [ trust-point=Trustpool event-type=pki-certificate-install
valid-from=2008-11-18T21:50:24+00:00 expires-at=2033-11-18T21:59:46+00:00 is-ca-cert=true
subject-name=cn=Cisco Root CA M1,o=Cisco issuer-name=cn=Cisco Root CA M1,o=Cisco
serial-number=2ED20E7347D333834B4FDD0DD7B6967E ]
-------------------------------------------------------
```
### The following is a sample output of the **show sdwan alarms summary** command:

#### vm5#**show sdwan alarms summary**

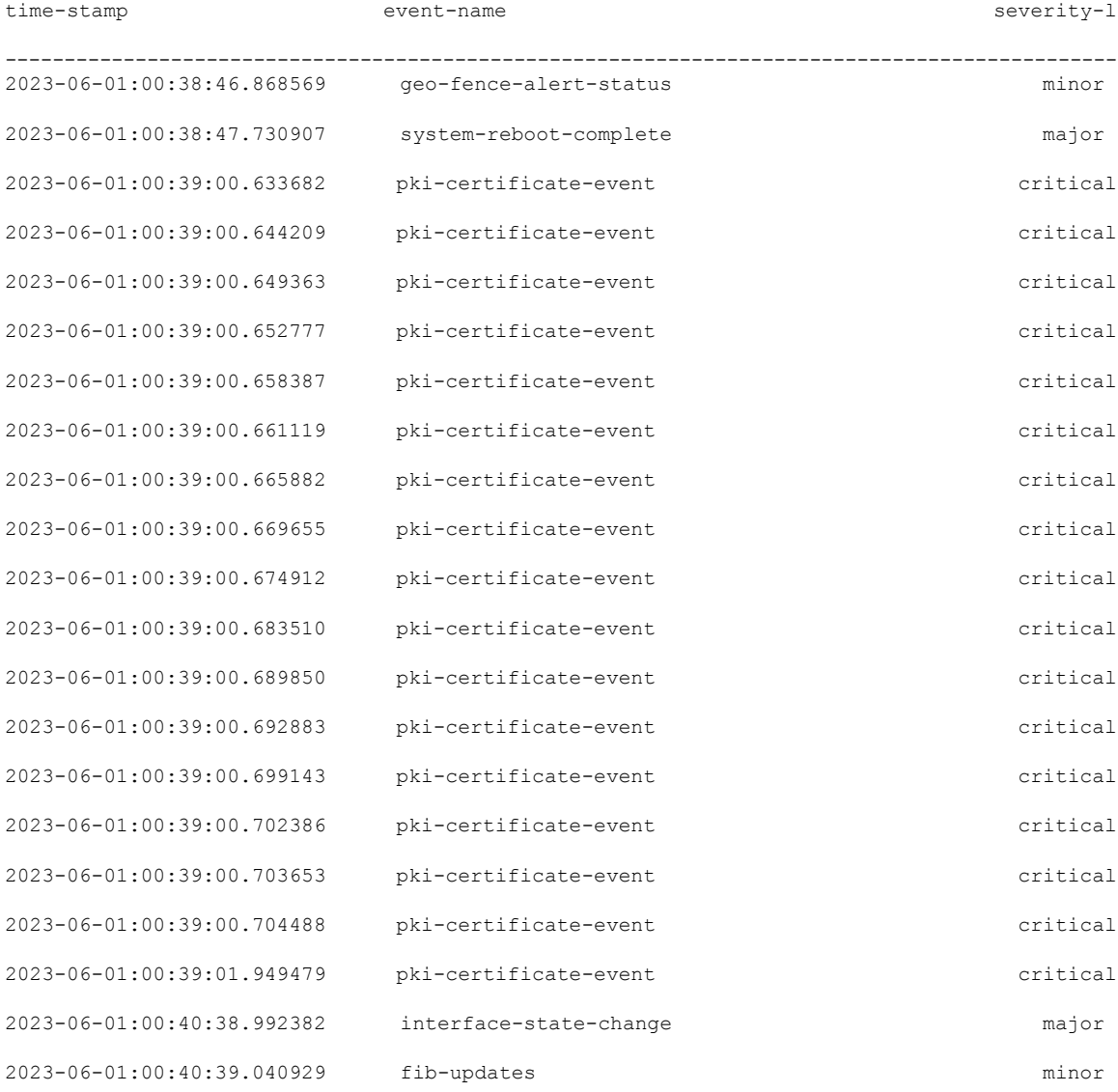

2023-06-01:00:40:39.041866 fib-updates minor

For more information, see *[Troubleshooting](https://www.cisco.com/c/en/us/td/docs/routers/sdwan/command/iosxe/qualified-cli-command-reference-guide/m-troubleshooting-commands.html) Commands* in the *Cisco IOS XE Catalyst SD-WAN Qualified Command Reference Guide*.

## **Filter Alarms**

You can filter alarms to view details about alarms of interest.

### **Set Alarm Filters**

- **1.** From the Cisco SD-WAN Manager menu, choose **Monitor** > **Logs** > **Alarms**.
- **2.** Click **Filter**.
- **3.** In the **Severity** field, choose an alarm severity level from the drop-down list. You can specify more than one severity level.
- **4.** In the **Active** field, choose active, cleared, or both types of alarm from the drop-down list. Active alarms are alarms that are currently on the device but have not been acknowledged.
- **5.** In the **Alarm Name** field, choose an alarm name from the drop-down list. You can specify more than one alarm name.
- **6.** Click **Search** to look for alarms that match the filter criteria.

Cisco SD-WAN Manager displays the alarms in both table and graphical formats.

From Cisco Catalyst SD-WAN Manager Release 20.12.1, the heatmap view displays alarms.

### **Set Advanced Alarm Filters**

From Cisco vManage Release 20.11.1, you can set advanced filters to search for alarms that are generated by sites or devices. To set advanced filters:

- **1.** From the Cisco SD-WAN Manager menu, choose **Monitor** > **Logs** > **Alarms**.
- **2.** Click **Advanced Filter**.
- **3.** In the **Object Type** drop-down menu, choose either **Site** or **Device** for which you want to view alarms.
- **4.** In the **Object List** drop-down menu, choose either **Site ID** or **Device IP** for which you want to view alarms.

You can choose more than one site or device.

- **5.** In the **Severity** drop-down menu, choose one or more alarm severity levels from the drop-down list.
- **6.** In the **Type** drop-down menu, choose one or more alarm names from the drop-down list.
- **7.** Click **Apply Filters** to view alarms that match the filter criteria.

The **Custom Filter Condition** allows you to filter alarms based on the OR condition, for example, 1 OR 2 OR 3.

You can add up to five filters. To delete a filter, click the **Bin** icon.

Cisco SD-WAN Manager displays the alarms in both table and graphical formats.

From Cisco Catalyst SD-WAN Manager Release 20.12.1, the heatmap view displays alarms.

### **Export Alarms**

To export data for all alarms to a file in CSV format, click **Export**.

Cisco SD-WAN Manager downloads data from the alarms table to the default download location of your browser. The data is downloaded as a CSV file with the name *alarms-mm-dd-yyyy.csv*, where mm, dd, and yyyy are the month, day, and year that the file was downloaded.

Alarms data displayed on the graph can also be looked up in the downloaded file.

For example, if the graph displays an alarm data (Critical 2, Major 274, Medium 4, Minor 405) with date and time as 15/Feb/2022 3:30 AM, the same alarm data is also available in the downloaded file against a date and time range between 15/Feb/2022 3:00 AM and 15/Feb/2022 3:29 AM.

### **Alarm Notifications**

You can configure Cisco SD-WAN Manager to send email notifications when alarms occur on devices in the overlay network.

### **Enable Email Notifications**

Configure SMTP and email recipient parameters to enable email notifications for alarms. Configure the SMTP and email recipient parameters on this screen:

- **1.** From the Cisco SD-WAN Manager menu, choose **Administration** > **Settings**.
- **2.** In **Alarm Notifications**, choose **Enabled**.

From Cisco Catalyst SD-WAN Manager Release 20.13.1, click the toggle button to enable cloud services.

- **3.** Check the **Email Settings** check box.
- **4.** Choose the security level for sending the email notifications. The security level can be **None**, **SSL**, or **TLS**.
- **5.** In the **SMTP Server** field, enter the name or the IP address of the SMTP server to receive the email notifications.
- **6.** In the **SMTP Port** field, enter the SMTP port number. For no security, the default port is 25; for SSL it is 465; and for TLS it is 587.
- **7.** In the **From address** field, enter the full email address to include as the sender in email notifications.
- **8.** In the **Reply to address** field, enter the full email address to include in the Reply-To field of the email. This address can be a noreply address, such as noreply@cisco.com.
- **9.** Check the **Use SMTP Authentication** check box to enable SMTP authentication to the SMTP server.

Enter the username and password to use for SMTP authentication. The default user email suffix is appended to the username. The password that you type is hidden.

**10.** Click **Save**.

**Note** The email is sent from Cisco SD-WAN Manager Public-IP of VPN0 (Transport Interface) as a source interface.

### **Send Alarm Notifications**

Before you begin: Ensure that Email Notifications are enabled under **Administration** > **Settings**, check whether **Alarm Notifications** is enabled and, **Email Settings** check box is checked.

From Cisco Catalyst SD-WAN Manager Release 20.13.1, click the toggle button to enable cloud services.

To send email notifications when alarms occur:

**1.** From the Cisco SD-WAN Manager menu, choose **Monitor** > **Logs** > **Alarms**.

From the Cisco SD-WAN Manager menu, choose **Monitor** > **Alarms**.

- **2.** Click **Alarm Notifications**. A list of configured notifications is displayed in the table.
- **3.** Click **Add Alarm Notification**.
- **4.** In the **Name** field, enter a name for the email notification. The name can be up to 128 characters and can contain only alphanumeric characters.
- **5.** In the **Severity** field, choose one or more alarm severity levels from the drop-down list.
- **6.** In the **Alarm Name** field, choose one or more alarms.
- **7.** In the **Account Details** are, enter the following:
	- **a.** In the **Email** field, enter one or more email addresses.
	- **b.** (Optional) Click **Add New Email List** and enter an email list, if desired.
	- **c.** In the **Email Threshold** field, set the maximum number of emails to be sent per minute. The number can be a value from 1 through 30. The default is 5.
	- **d.** Check the **WebHook** check box to trigger an HTTP callback when an alarm notification event occurs:
		- **1.** In the **WebHook URL** field, enter the URL of the webhook server.
		- **2.** Enter the **Username** and **Password** to authenticate the webhook server.
		- **3.** In the **WebHook Threshold** field, enter the threshold value.

The value you enter indicates the number of notifications to be posted for that webhook URL per minute. For example, if **WebHook Threshold** equals 2, you receive two notifications for that webhook URL per minute. Notifications that are generated beyond the threshold get dropped. **Note**

**8.** Under **Selected Devices**, choose **All Devices** or **Custom**.

If you choose **Custom**, a device list is displayed:

- **a.** In the **Available Devices** list on the left, choose one or more devices.
- **b.** Click the right arrow to move the devices to the **Selected Devices** list on the right.
- **c.** Click **Add**.
- **9.** Click **Add**.

### **View and Edit Email Notification**

- **1.** From the Cisco SD-WAN Manager menu, choose **Monitor** > **Logs** > **Alarms**. From the Cisco SD-WAN Manager menu, choose **Monitor** > **Alarms**.
- **2.** Click **Alarm Notifications**. A list of configured notifications is displayed in the table.
- **3.** For the desired notification, click the **View** icon to the right of the row.
- **4.** When you are done viewing the notification, click **OK**.

### **Edit an Email Notification**

- **1.** From the Cisco SD-WAN Manager menu, choose **Monitor** > **Logs** > **Alarms**. From the Cisco SD-WAN Manager menu, choose **Monitor** > **Alarms**.
- **2.** Click **Alarm Notifications**. A list of configured notifications is displayed in the table.
- **3.** For the desired email notification, click the **Edit** icon.
- **4.** When you are done editing the notification, click **Update**.

### **Delete an Email Notification**

- **1.** From the Cisco SD-WAN Manager menu, choose **Monitor** > **Logs** > **Alarms**. From the Cisco SD-WAN Manager menu, choose **Monitor** > **Alarms**.
- **2.** Click **Alarm Notifications**. A list of configured notifications is displayed in the table.
- **3.** For the desired email notification, click the **Trash Bin** icon.
- **4.** In the confirmation dialog box, click **OK**.

## <span id="page-14-0"></span>**Events**

### **Table 4: Feature History**

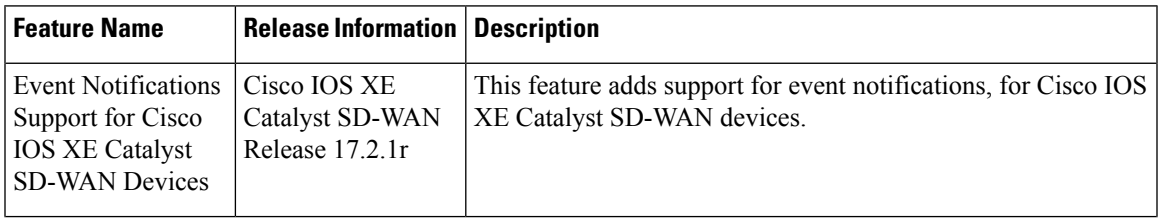

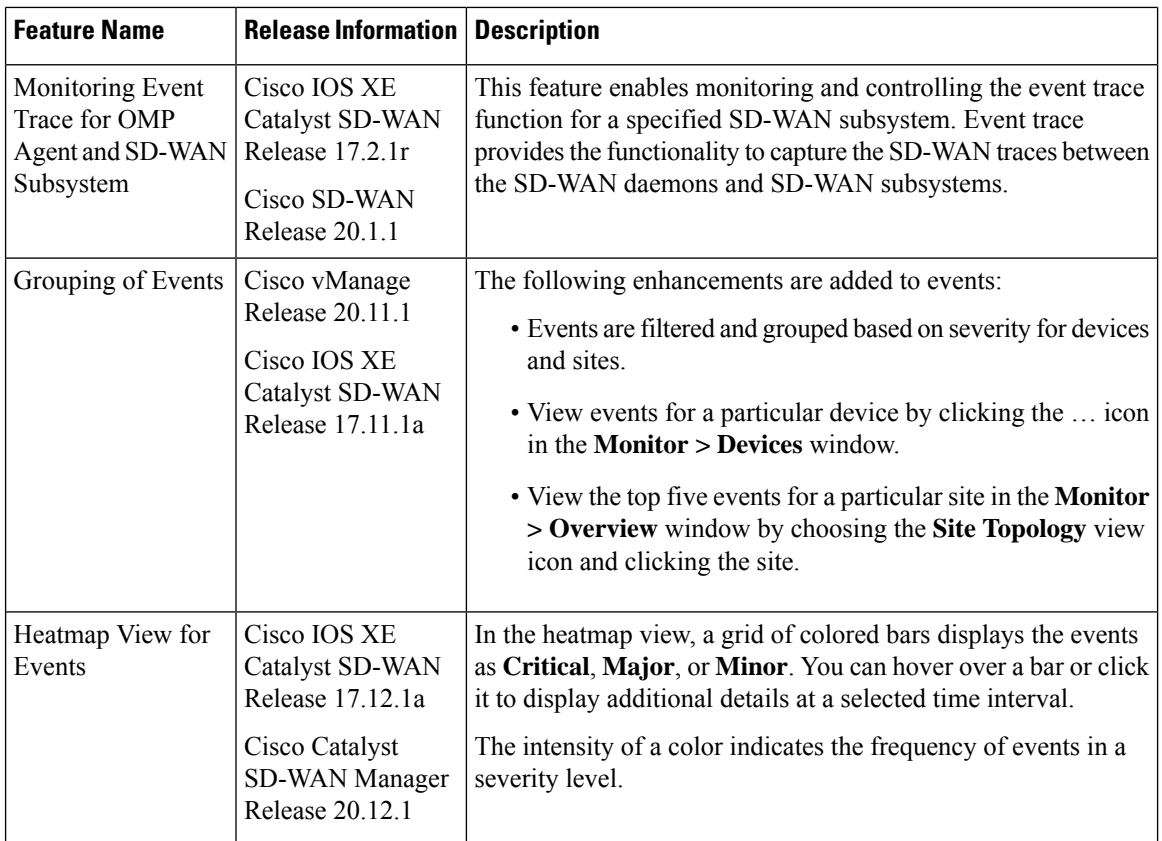

## **Information About Events**

When something of interest happens on an individual device in the overlay network, the device reports the event in the following ways:

- Send a notification to Cisco SD-WAN Manager. Cisco SD-WAN Manager filters the event notifications and correlates related events, and it consolidates major and critical events into alarms.
- Send an SNMP trap to the configured trap target. For each SNMP trap that a device generates, the device also generates a corresponding notification message.
- Generate a system logging (syslog) message and place it in a syslog file in the /var/log directory on the local device and, if configured, on a remote device.

Notifications are messages that the device sends to the Cisco SD-WAN Manager server.

## **Events Details**

To view events and information about a device on which an event was generated:

**1.** From the Cisco SD-WAN Manager menu, choose **Monitor** > **Logs** > **Events**.

The screen displays events in both graphical and tabular format.

From Cisco Catalyst SD-WAN Manager Release 20.12.1, the heatmap view displays the events.

Ш

**2.** Click **...** and choose **Device Details** to view detailed information about any event generated on a device.

### **View Events by Using the CLI**

To view information about a device on which an event was generated, for Cisco vEdge devices, you can use the **show notification stream viptela** command. Here is an example of the command output. The first line of the output shows the time when the message was generated (the SNMP eventTime). The time is shown in UTC format, not in the device's local time. The second line of the notification contains a description of the event, and the third line indicates the severity level.

```
vEdge# show notification stream viptela
notification
 eventTime 2015-04-17T14:39:41.687272+00:00
bfd-state-change
 severity-level major
 host-name vEdge
 system-ip 1.1.4.2
  src-ip 192.168.1.4
  dst-ip 108.200.52.250
 proto ipsec
  src-port 12346
  dst-port 12406
  local-system-ip 1.1.4.2
  local-color default
 remote-system-ip 1.1.9.1
  remote-color default
 new-state down
 !
!
notification
eventTime 2015-04-17T15:12:20.435831+00:00
 tunnel-ipsec-rekey
 severity-level minor
 host-name vEdge
 system-ip 1.1.4.2
 color default
 !
!
notification
 eventTime 2015-04-17T16:56:50.314986+00:00
 system-login-change
 severity-level minor
 host-name vEdge
 system-ip 1.1.4.2
  user-name admin
 user-id 9890
 !
```
To view information about a device on which an event was generated, for Cisco IOS XE Catalyst SD-WAN devices, you can use the **show sdwan notification stream** command. Here is an example of the command output. The first line of the output shows the time when the message was generated (the SNMP eventTime). The time is shown in UTC format, not in the device's local time. The second line of the notification contains a description of the event, and the third line indicates the severity level.

```
Device# show sdwan notification stream
notification
eventTime 2020-03-03T02:50:04.211317+00:00
sla-change
 severity-level major
 host-name SanJose
  system-ip 4.4.4.103
  src-ip 10.124.19.15
```
! !

```
dst-ip 10.74.28.13
proto ipsec
src-port 12426
dst-port 12346
local-system-ip 4.4.4.103
local-color default
remote-system-ip 4.4.4.106
remote-color biz-internet
mean-loss 17
mean-latency 13
mean-jitter 19
sla-classes None
old-sla-classes Voice-And-Video
```
Starting from Cisco IOS XE Catalyst SD-WAN Release 17.6.3, the **alarms alarm bfd-state-change syslog** command is used to view the BFD state change syslog message for any BFD state change event in the device. For complete details, see alarms alarm [bfd-state-change](https://www.cisco.com/c/en/us/td/docs/routers/sdwan/command/iosxe/qualified-cli-command-reference-guide/m-bfd-commands.html#Cisco_Command_Page.dita_57244ef8-8e52-4da3-93af-f9486d10ad90) syslog command.

Device(config-system)# **alarms alarm bfd-state-change syslog** Device(config-alarm-bfd-state-change)# **commit**

Here is an example for BFD state change syslog message:

```
Jul 10 07:09:07.583: %Cisco-SDWAN-vm5-FTMD-5-NTCE-1000009: BFD-session 10.1.15.15:12346 ->
10.1.16.16:12366,
local-tloc-index: 32775 -> remote-tloc-index: 32777, TLOC- local sys-ip: 172.16.255.15,
local color: lte -> remote
sys-ip: 172.16.255.16, remote color: lte, encap: IPSEC, new state->UP delete:false,
reason:REMOTE_FSM
```
Running configuration after enabling BFD state change:

```
Device# show sdwan running-config
system
gps-location latitude 35.0
gps-location longitude -120.0
system-ip 170.16.1.1<br>simulated-devices 27 2
simulated-devices
simulated-color red blue
simulated-wan-ip 192.168.1.1
domain-id 1
site-id 10000
admin-tech-on-failure
organization-name "vIPtela Inc Regression"
vbond 10.0.12.26
alarms alarm bfd-state-change
 syslog
 !
!
```
## **View Events**

**1.** From the Cisco SD-WAN Manager menu, choose **Monitor** > **Logs** > **Events**.

From Cisco Catalyst SD-WAN Manager Release 20.12.1, the heatmap view displays the events.

**2.** Click **...** and choose **Device Details** to view device details for a specific event.

## **Filter Events**

### **Set Event Filters**

- **1.** From the Cisco SD-WAN Manager menu, choose **Monitor** > **Logs** > **Events**.
- **2.** Click the **Filter** icon from the search box.
- **3.** Choose the time of the event from the **Event Time** drop-down list.
- **4.** Choose the name of the host, from the **Hostname** drop-down list.
- **5.** Choose the system IP of the devices from the **System IP** drop-down list to view generated events.
- **6.** Choose the event name, from the generated events, from the **Name** drop-down list. You can choose more than one event name.
- **7.** Choose the event severity level from the **Severity** drop-down list.

The events generated by Cisco Catalyst SD-WAN devices are classified as:

- **a.** Critical—indicates that action needs to be taken immediately.
- **b.** Major—indicates that the problem needs immediate attention from you but, is not critical enough to bring down the network.
- **c.** Minor—is informational only.
- **8.** Choose one or more components that caused the event from the **Component** drop-down list.
- **9.** Choose the relevant event details from the **Details** drop-down list.

View the filtered events in Cisco SD-WAN Manager both as tabular and graphical formats.

From Cisco Catalyst SD-WAN Manager Release 20.12.1, view the events in a heatmap format.

### **Set Advanced Event Filters**

- **1.** From the Cisco SD-WAN Manager menu, choose **Monitor** > **Logs** > **Events**.
- **2.** Click the **Advanced Filter** option.
- **3.** In the **Object Type** drop-down menu, choose either **Site** or **Device** for which you want to view events.
- **4.** In the **Object List** drop-down menu, choose either **Site ID** or **Device IP** for which you want to view events.

You can choose more than one site or device.

- **5.** In the **Severity** drop-down menu, choose one or more event severity levels from the drop-down list.
- **6.** In the **Type** drop-down menu, choose one or more event names from the drop-down list.
- **7.** Click **Apply Filters** to view events that match the filter criteria.
- **8.** The **Custom Filter Condition** enables you in filtering events based on the OR condition, for example, 1 OR 2 OR 3.
- **9.** Click the **+** icon and add up to five filters.

**10.** Click the **Bin** icon to delete a filter.

View the filtered events in Cisco SD-WAN Manager both as tabular and graphical formats.

From Cisco Catalyst SD-WAN Manager Release 20.12.1, view the events in a heatmap format.

## **Export Events**

To export data for all events to a file in CSV format, click **Export**.

Cisco SD-WAN Manager downloads data from the events table to the default download location of your browser. The data is downloaded as a CSV file with the name *events-mm-dd-yyyy.csv*, where mm, dd, and yyyy are the month, day, and year that the file was downloaded.

## **Monitor Event Notifications**

To monitor and control the event trace function for a specified SD-WAN subsystem, use the **monitor event-trace** command in privileged EXEC mode. Event trace provides the functionality to capture the SD-WAN traces between the SD-WAN daemons and SD-WAN subsystems. For more information on the commands, see monitor [event-trace](https://www.cisco.com/c/en/us/td/docs/routers/sdwan/command/sdwan-cr-book/operational-cmd.html#wp2389404781) sdwan and show monitor [event-trace](https://www.cisco.com/c/en/us/td/docs/routers/sdwan/command/sdwan-cr-book/operational-cmd.html#wp1790419495) sdwan.

## <span id="page-19-0"></span>**ACL Log**

Use the ACL Log screen to view logs for access lists (ACLs) configured on a router. Routers collect ACL logs every 10 minutes.

### **Set ACL Log Filters**

**1.** From the Cisco SD-WAN Manager menu, choose **Monitor** > **Logs** > **ACL Log**.

Cisco vManage Release 20.6.x and earlier: From the Cisco SD-WAN Manager menu, choose **Monitor** > **ACL Log**.

- **2.** Click the **Filter**.
- **3.** In the VPN field, choose the entity, for which you are collecting ACL logs, from the drop-down list. You can choose only one VPN.
- **4.** Click **Search** to search for logs that match the filter criteria.

Cisco SD-WAN Manager displays a log of activities in table format.

## <span id="page-20-0"></span>**Audit Logging**

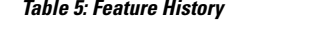

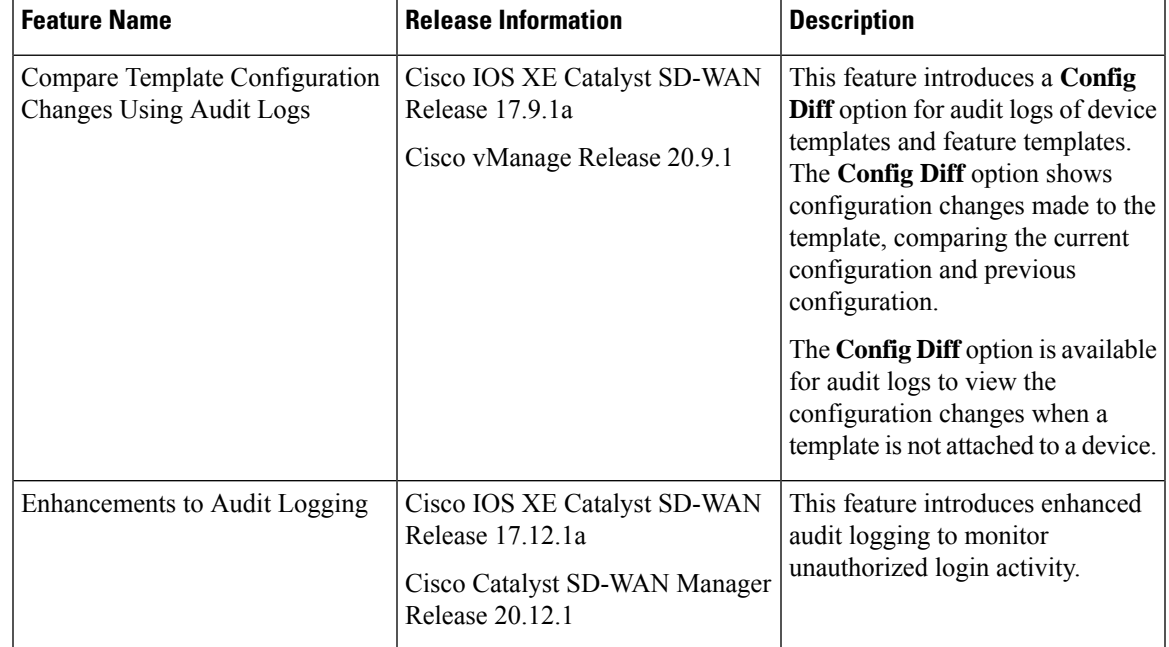

## **Information About Protecting Against Unauthorized Login Activity**

Cisco SD-WAN Manager displays a log of activities both in table and graphical format.

These logs enable traceability which is essential in co-management environments and for governance purposes. These logs provide insights in the form of events which are generated based on the audit logs.

From Cisco Catalyst SD-WAN Manager Release 20.12.1, the audit logs are enhanced to capture high login frequency and failed login attempts to Cisco SD-WAN Manager.

## **Configure a Lockout Policy for Cisco SD-WAN Manager Using a CLI Template**

For more information about using CLI templates, see CLI Add-On Feature [Templates](https://www.cisco.com/c/en/us/td/docs/routers/sdwan/configuration/system-interface/ios-xe-17/systems-interfaces-book-xe-sdwan/cli-add-on-feature-template.html) and CLI [Templates](https://www.cisco.com/c/en/us/td/docs/routers/sdwan/configuration/system-interface/ios-xe-17/systems-interfaces-book-xe-sdwan/cli-template.html).

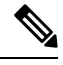

**Note** By default, CLI templates execute commands in global config mode.

**1.** Enter system configuration mode.

**system**

**2.** Enter aaa configuration mode.

**aaa**

**3.** Configure the lockout policy, which prevents new login attempts after reaching a threshold of failed attempts.

The **fail-attempts** keyword indicates the number of failed attempts to log in. The **fail-interval** keyword indicates the time span in which to count failed login attempts. The **lockout-interval** keyword specifies how long Cisco SD-WAN Manager waits before allowing new login attempts.

See aaa [lockout-policy](https://www.cisco.com/c/en/us/td/docs/routers/sdwan/command/iosxe/qualified-cli-command-reference-guide/m-aaa-commands.html#GUID-367E159F-3BD9-4BAD-9513-E4023C68E8B5) for information about the ranges and defaults for each parameter.

```
lockout-policy lockout-interval lockout-duration fail-interval fail-duration
 fail-attempts fail-count
```
The following is a complete configuration example for a lockout policy:

```
system
aaa
 lockout-policy
  lockout-interval 600
   fail-interval 60
  fail-attempts 5
  !
 !
!
```
In the above example, **fail-attempts** is 5, **fail-interval** is 60, and **lockout-interval** is 600. The result is that if there are 5 failed attempts to log in within 60 seconds, then the Cisco SD-WAN Manager does not allow additional attempts for a period of 600 seconds (10 minutes).

**Verify a Lockout Policy for Cisco SD-WAN Manager**

To verify the lockout policy configuration, use the **show running-config system aaa lockout-policy** command.

## **Configure a Login-Rate Alarm Threshold for Cisco SD-WAN Manager Using a CLI Template**

For more information about using CLI templates, see CLI Add-On Feature [Templates](https://www.cisco.com/c/en/us/td/docs/routers/sdwan/configuration/system-interface/ios-xe-17/systems-interfaces-book-xe-sdwan/cli-add-on-feature-template.html) and CLI [Templates.](https://www.cisco.com/c/en/us/td/docs/routers/sdwan/configuration/system-interface/ios-xe-17/systems-interfaces-book-xe-sdwan/cli-template.html)

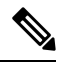

**Note** By default, CLI templates execute commands in global config mode.

This procedure enables an alarm when the number of logins to the Cisco SD-WAN Manager reaches a specified threshold.

**1.** Enter system configuration mode.

**system**

**2.** Enter alarms configuration mode.

**alarms**

**3.** Configure a login-rate threshold.

The **interval** keyword indicates the time span in which to count logins to Cisco SD-WAN Manager. The **num-logins** keyword specifies the number of logins within the specified interval that trigger an alarm.

See [login-rate](https://www.cisco.com/c/en/us/td/docs/routers/sdwan/command/iosxe/qualified-cli-command-reference-guide/m-global-configuration-commands.html#GUID-297BDF33-4841-441C-83F3-4DA51C3C7284) for information about the ranges for each parameter.

Ш

**login-rate** {**interval** *login-interval* | **num-logins** *login-count*}

**Note** There is no default value for **login-interval** and **num-logins**.

The following is a complete example for configuring a login-rate threshold:

```
system
alarms
 login-rate
 interval 60
 num-logins 3
 !
!
!
```
### **Verify a Login-Rate Alarm Threshold for Cisco SD-WAN Manager**

To verify the login rate alarm configuration, use the **show running-config system alarms** command.

```
vmanage# show running-config system alarms
system
alarms
 login-rate
   interval 60
     num-logins 3
      !
    !
  !
```
#### **Monitor Notifications of Failed Login Attempts to Cisco SD-WAN Manager**

To view the history of failed login attempts, use the **show alarms history** command.

In the following example, there were two failed login attempts, after which Cisco SD-WAN Manager prevented additional login attempts.

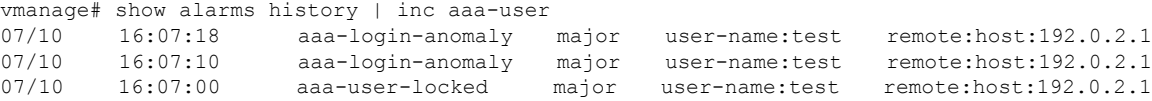

### **Monitor System Login Rate Alarms**

To view alarms configured by the **login-rate** command, showing when the number of logins to Cisco SD-WAN Manager exceeds a configured threshold, use the **show alarms history** command, and view alarms of type **system-login-rate**.

vmanage# show alarms history

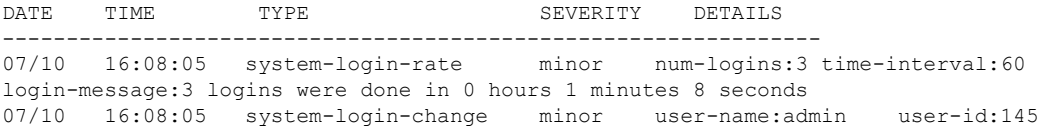

### **View Audit Log Information**

**1.** From the Cisco SD-WAN Manager menu, choose **Monitor** > **Logs** > **Audit Log**.

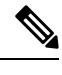

Cisco vManage Release 20.6.1 and earlier: From the Cisco SD-WAN Manager menu, choose **Monitor** > **Audit Log**. **Note**

Cisco SD-WAN Manager displays a log of activities both in table and graphical format.

**2.** Click **Filter** and choose one or more modules to filter the view.

You can choose more than one **Module** type.

**3.** To export data for all audit logs to a file in CSV format, click **Export**.

Cisco SD-WAN Manager downloads all data from the audit logs table to an Excel file to a CSV format. The file is downloaded to your browser's default download location and is named Audit\_Logs.csv.

**4.** To view detailed information about any audit log, for the desired row in the table, click **...** and choose **Audit Log Details**.

The **Audit Log Details** dialog box opens, displaying details of the audit log.

**5.** To view configuration changes made to a **Template** type **Module**, for the desired row in the table, click **...** adjacent to a log row for a template module, and choose **Config Diff**.

The **Config Difference** pane displays a side-by-side view of the differences between the configuration that was originally in the template and the changes made to the configuration. To view the changes inline, click **Inline Diff**.

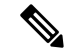

**Note** You can view changes to previous and current configurations made only where the module type is template.

**6.** To view the updated configuration on the device, click **Configuration**.

Starting from Cisco IOS XE Catalyst SD-WAN Release 17.6.1a and Cisco SD-WAN Release 20.6.1, for template and policy configuration changes, the **Audit Logs** option displays the action performed. To view the previous and current configuration for any action, click **Audit Log Details**. Audit logs are collected when you create, update, or delete device or feature templates, and localized or centralized, and security policies. Audit logs shows the changes in API payloads when templates or policies are attached or not attached.

## <span id="page-23-0"></span>**View Log of Configuration Template Activities**

To view a log of activities related to creation of configuration templates and the status of attaching configuration templates to devices:

- **1.** From the Cisco SD-WAN Manager menu, choose **Configuration** > **Devices**.
- **2.** Choose **WAN Edge List** or **Controllers**, and choose a device.
- **3.** For the desired device, click **...** and choose **Template Log**.

## <span id="page-24-0"></span>**Syslog Messages**

When something of interest happens on an individual device in the overlay network, one of the ways the device reports it is by generating a system logging (syslog) message and place it in a syslog file in the /var/log directory on the local device and, if configured, on a remote device.

On Cisco Catalyst SD-WAN devices, you can log event notification system log (syslog) messages to files on the local device or on a remote host, or both. On the local device, syslog files are placed in the /var/log directory.

### **Configure System Logging**

Logging syslog messages with a priority level of "error," to the local device's hard disk, is enabled by default. Log files are placed in the local /var/log directory. By default, log files are 10 MB in size, and up to 10 files are stored. After 10 files have been created, the oldest one is discarded to create a file for newer syslog messages.

To modify the default syslog parameters from Cisco SD-WAN Manager, use the Logging feature template. From the CLI, include the **logging disk** or **logging server** commands in the device configuration.

### **View Syslog Logging Information**

- **1.** From the Cisco SD-WAN Manager menu, choose **Administration** > **Settings** and, ensure that **Data Stream** is enabled.
- **2.** From the Cisco SD-WAN Manager menu, choose **Monitor** > **Devices**, and choose a device from the list of devices that appears.

Cisco vManage Release 20.6.x and earlier: From the Cisco SD-WAN Manager menu, choose **Monitor** > **Network**, and choose a device from the list of devices that appears.

- **3.** Click **Troubleshooting** in the left pane.
- **4.** In the **Logs** area, click **Debug Log**.
- **5.** In the **Log Files** field, choose the name of the log file. The lower part of the screen displays the log information.

To view the contents of a syslog file from the CLI, use the **show log** command. For example:

Device# **show log auth.log tail 10**==> /var/log/auth.log <==auth.info: Nov 14 14:33:35 vedge sshd[2570]: Accepted publickey for admin from 10.0.1.1 port 39966 ssh2: RSA SHA256:pkFQ5wE//DmiA0d0JU1rOt91CMTVGkscm9wLSYQrI1sauth.info: Nov 14 14:39:42 vedge sshd[2578]: Received disconnect from 10.0.1.1 port 39966:11: disconnected by userauth.info: Nov 14 14:39:42 vedge sshd[2578]: Disconnected from 10.0.1.1 port 39966auth.info: Nov 16 10:51:45 vedge sshd[6106]: Accepted publickey for admin from 10.0.1.1 port 40012 ssh2: RSA SHA256:pkFQ5wE//DmiA0d0JU1rOt91CMTVGkscm9wLSYQrI1sauth.info: Nov 16 11:21:55 vedge sshd[6108]: Received disconnect from 10.0.1.1 port 40012:11: disconnected by userauth.info: Nov 16 11:21:55 vedge sshd[6108]: Disconnected from 10.0.1.1 port 40012auth.info: Nov 17 12:59:52 vedge sshd[15889]: Accepted publickey for admin from 10.0.1.1 port 40038 ssh2: RSA SHA256:pkFQ5wE//DmiA0d0JU1rOt91CMTVGkscm9wLSYQrI1sauth.info: Nov 17 13:45:13 vedge sshd[15894]: Received disconnect from 10.0.1.1 port 40038:11: disconnected by userauth.info: Nov 17 13:45:13 vedge sshd[15894]: Disconnected from 10.0.1.1 port 40038auth.info: Nov 17 14:47:31 vedge sshd[30883]: Accepted publickey for admin from 10.0.1.1 port 40040 ssh2: RSA SHA256:pkFQ5wE//DmiA0d0JU1rOt91CMTVGkscm9wLSYQrI1s

To view the configured system logging settings for a device, use the **show logging** command from the CLI. For example:

Device# **show logging** System logging to host in vpn 0 is disabled Priority for host logging is set to: emerg System logging to disk is disabled Priority for disk logging is set to: err File name for disk logging is set to: /var/log/vsyslog File size for disk logging is set to: 10 MB File recycle count for disk logging is set to: 10

Syslog facility is set to: all facilities

### **System Log Files**

Syslog messages at or above the default or configured priority value are recorded in a number of files in the /var/log directory on the local device. These files include the following:

- auth.log—Login, logout, and superuser access events, and usage of authorization systems.
- kern.log—Kernel messages
- messages—Consolidated log file that contains syslog messages from all sources.
- vconfd—All configuration-related syslog messages
- vdebug—All debug messages for modules whose debugging is turned on and all syslog messages above the configured priority value. Debug logging supports various levels of logging based on the module. Different modules implement the logging levels differently. For example, the system manager (sysmgr) has two logging levels (on and off), while the chassis manager (chmgr) has four different logging levels (off, low, normal, and high). You cannot send debug messages to a remote host. To enable debugging, use the **debug** operational command.
- vsyslog—All syslog messages from Cisco SD-WAN processes (daemons) above the configured priority value. The default priority value is "informational" (severity level 6), so by default, all "notice", "warning", "error", "critical", "alert", and "emergency" syslog messages (severity levels 5 through 0, respectively) are saved.

The Cisco Catalyst SD-WAN software does not use the following standard LINUX files, which are present in /var/log, for logging: cron.log, debug, lpr.log, mail.log, and syslog.

The writing of messages to syslog files is not rate-limited. This means that if many syslog messages are generated in a short amount of time, the overflow messages are buffered and placed in a queue until they can be written to a syslog file. The overflow messages are not dropped.

For repeating syslog messages—identical messages that occur multiple times in succession—only one copy of the message is placed in the syslog file. The message is annotated to indicate the number of times that the message occurred.

The maximum length of a syslog message is 1024 bytes. Longer messages are truncated.

Syslog messages related to AAA authentication and Netconf CLI access and usage are placed in the auth.log and messages files. Each time Cisco SD-WAN Manager logs in to a Cisco vEdge device to retrieve statistics and status information and to push files to the router, the router generates AAA and Netconf log messages. So, over time, these messages can fill the log files. To prevent these messages from filling the log files, you can disable the logging of AAA and Netconf syslog messages:

Ш

Device(config)# **system aaa logs**Viptela(config-logs)# **audit-disable**Viptela(config-logs)# **netconf-disable**

### **Syslog Message Format**

Syslog message generated by the Cisco Catalyst SD-WAN software have the following format:

```
facility.source
date - source - module - level - MessageID: text-of-syslog-message
```
Here is an example syslog message. This is logged with local7 facility and level "notice".

### **Syslog Message Acronyms**

The following acronyms are used in syslog messages and in the explanations of the messages:

**Table 6:**

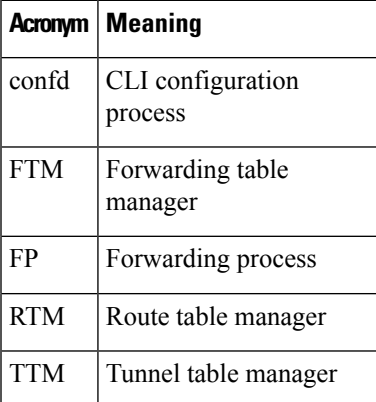

To see a list of the various syslog messages generated, see Syslog Messages in the Appendix.

## <span id="page-26-0"></span>**Cisco SD-WAN Manager Logs**

When something of interest happens on an individual Cisco SD-WAN Manager device or a cluster of devices in the network, one of the ways the device reports it is by generating a logging message and placing it in a log file in the /var/log/nms directory on the local device.

### **Configure Cisco SD-WAN Manager logs**

Cisco SD-WAN Manager logs with a priority level of "info," to the local device's hard disk, is enabled by default. Log files are placed in the local /var/log/nms directory. By default, log files are 16 MB in size, and up to 10 files are rolled over and stored everyday. After 10 files have been created, the oldest one is discarded to create a file for newer Cisco SD-WAN Manager logs.

### **View Cisco SD-WAN Manager logs**

**1.** From the Cisco SD-WAN Manager menu, choose **Tools** > **Operational Commands**.

**2.** Click **Generate Admin Tech for Manager** > **Logs** and click **Generate** to collect the logs from all the Cisco SD-WAN Managers in the system.

Click the ellipsisicon under **Actions**, choose **Generate Admin Tech** > **Logs** and click **Generate** to collect logs from a particular device in the system.

**3.** Click **Show admin-tech List** to view the progress of the download. You can access the file once it's available.

To view the contents of the Cisco SD-WAN Manager log file from the CLI, use the **show log** command. For example:

Device# **show log nms/vmanage-server.log**

### **Cisco SD-WAN Manager Log Files**

Cisco SD-WAN Manager logs at or above the default or configured priority value are recorded in a number of files in the /var/log/nms directory on the local device. Some of these files include the following:

- vmanage-server.log
- vmanage-appserver.log
- vmanage-server-statsaction.log
- vmanage-server-device-config.log
- vmanage-server-rest.log

### **Cisco SD-WAN Manager Log Format**

Cisco SD-WAN Manager logs generated by the Cisco Catalyst SD-WAN software is of the following format:

```
Date - Log Level - Restful API Tracing ID - Host Name - Class - Thread -
Tenant ID [Optional]
                - message
```
Here is an example of the log that is logged with local6 facility and level "INFO".

```
04-Apr-2023 10:22:27,969 CST INFO [af7c0465-1fca-4e6d-8d39-6c03b1357b4b] [vmanage_scale1]
[VmanageSyslogLogger] (default task-3459) |default| deviceAction: Request for action
```
## <span id="page-27-0"></span>**View Log of Certificate Activities**

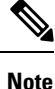

Starting from Cisco IOS XE Catalyst SD-WAN Release 17.13.1a, the **Controllers** tab is renamed as the Control Components tab to stay consistent with Cisco Catalyst SD-WAN rebranding.

To view the status of certificate-related activities, use the Cisco SD-WAN Manager **Configuration** > **Certificates** window.

**1.** From the Cisco SD-WAN Manager toolbar, click the tasks icon. Cisco SD-WAN Manager displays a list of all running tasks along with the total number of successes and failures.

**2.** Click a row to see details of a task. Cisco SD-WAN Manager opens a status window displaying the status of the task and details of the device on which the task was performed.

## <span id="page-28-0"></span>**Binary Trace for Cisco Catalyst SD-WAN Daemons**

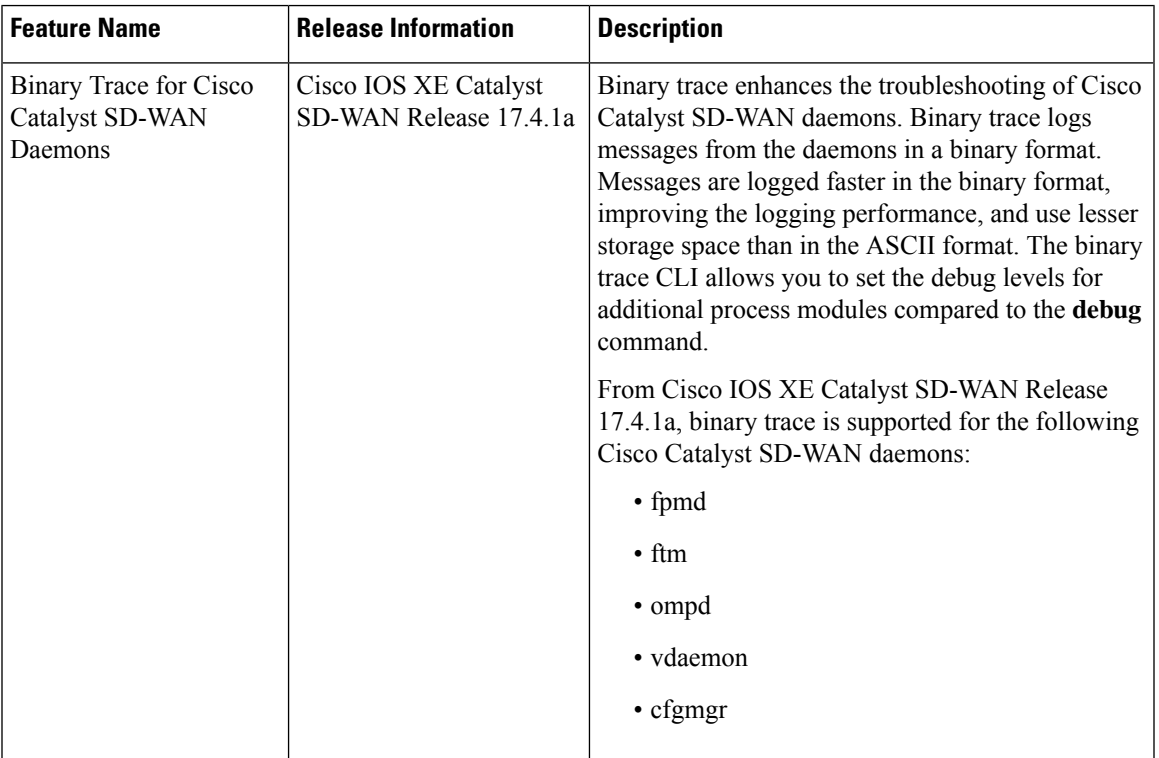

### **Table 7: Feature History**

Binary trace collects messages from process modules and records the information in a binary format. You can configure the level at which binary trace logs messages and view the recorded messages for tracing and troubleshooting errors in process execution.

Binary trace improves run-time performance by recording messages faster in the binary format than is possible while recording messages in the ASCII format. The binary format also allows for more efficient storage than the ASCII format. The messages are decoded from the binary format to an ASCII format when you view or save the trace to file.

### **Supported Cisco Catalyst SD-WAN Daemons**

Binary trace is supported for the following Cisco Catalyst SD-WAN daemons and their modules:

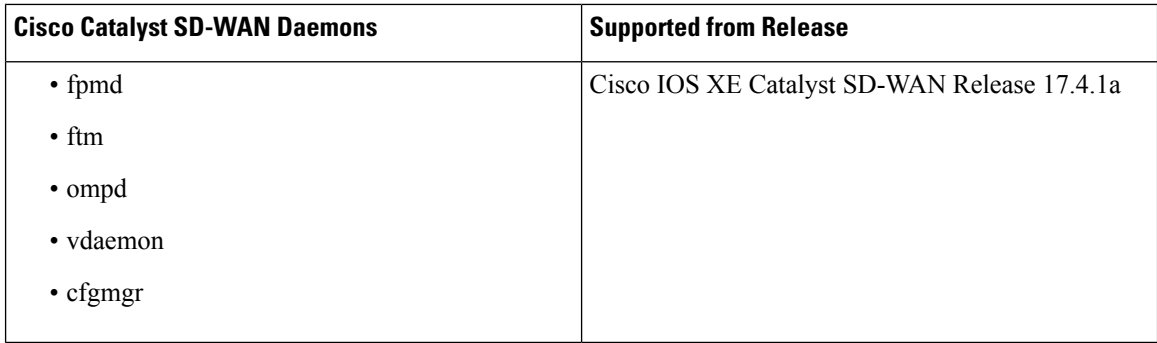

### **Configure Binary Trace Level**

Configure the binary trace level for one or all modules of a Cisco Catalyst SD-WAN process on a specific hardware slot.

### **Before you begin**

Access the SSH terminal for the device through Cisco SD-WAN Manager or open a telnet session to access the CLI.

### **Step 1 enable**

### **Example:**

### Device> **enable**

Enables privileged EXEC mode. Enter your password if prompted.

### **Step 2 set platform software trace** *process slot module level*

### **Example:**

### Device# **set platform software trace fpmd R0 config debu**g

Configures the trace level for one or all the modules of a Cisco Catalyst SD-WAN process executing on the specified hardware slot.

- *process*: Specify a Cisco Catalyst SD-WAN process from among fpmd, ftm, ompd, vdaemon, cfgmgr.
- *slot*: Hardware slot from which process messages must be logged.
- *module*: Configure the trace level for one or all the modules of the process.
- *level*: Select one of the following trace levels:
	- debug: Debug messages
	- emergency: Emergency possible message
	- error: Error messages
	- info: Informational messages
	- noise: Maximum possible message
	- notice: Notice messages

Ш

- verbose: Verbose debug messages
- warning: Warning messages

## **View Binary Trace Level**

View the binary trace levels for the modules of a Cisco Catalyst SD-WAN process executing on a specific hardware slot.

### **Before you begin**

Access the SSH terminal for the device through Cisco SD-WAN Manager or open a telnet session to access the CLI.

### **Step 1 enable**

#### **Example:**

Device> **enable**

Enables privileged EXEC mode. Enter your password if prompted.

### **Step 2 show platform software trace level** *process slot*

### **Example:**

Device# **show platform software trace level fpmd R0**

Displays the binary trace levels for all the modules of the process on the specified hardware slot.

- *process*: Specify a Cisco Catalyst SD-WAN process from among fpmd, ftm, ompd, vdaemon, cfgmgr.
- *slot*: Hardware slot from which process messages must be logged.

### **View Messages Logged by Binary Trace for a Cisco Catalyst SD-WANProcess**

### **Before you begin**

Access the SSH terminal for the device through Cisco SD-WAN Manager or open a telnet session to access the CLI.

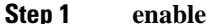

### **Example:**

Device> **enable**

Enables privileged EXEC mode. Enter your password if prompted.

**Step 2 show logging process** *process-name* [*filtering-options*]

#### **Example:**

Device# **show logging process fpmd internal fru R0 reverse**

Displays logs of the specified process or processes.

For *process-name*, specify a process from among fpmd, ftm, ompd, vdaemon, cfgmgr. You can also specify a comma-separated list of processes, for example, fpmd, ftm.

If you do not specify any *filtering-options*, command displays logs of the binary trace level information and higher severity levels that have been collected in the last 10 minutes.

For more information on the filtering options, see the command page for **show logging process**.

## **View Messages Logged by Binary Trace for All Cisco Catalyst SD-WAN Processes**

### **Before you begin**

Access the SSH terminal for the device through Cisco SD-WAN Manager or open a telnet session to access the CLI.

### **Step 1 enable**

#### **Example:**

Device> **enable**

Enables privileged EXEC mode. Enter your password if prompted.

### **Step 2 show logging profile sdwan** [*filtering-options*]

#### **Example:**

Device# **show logging profile sdwan start last boot**

Displays logs of all Cisco Catalyst SD-WAN processes and their modules in chronological order.

If you do not specify any *filtering-options*, command displays logs of the binary trace level information and higher severity levels that have been collected in the last 10 minutes.

For more information on the filtering options, see the command page for **show logging profile sdwan**.